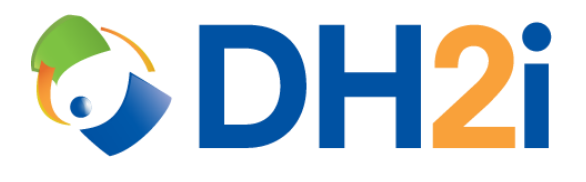

# **DH2i DxEnterprise 20.0 Software: Azure Marketplace Image for Windows Quick Start Guide**

**DH2i Company**

Support: +1 (800) 380-5405 ext. 2 <https://dh2i.com/support/> eFax: +1 970-295-4505 Email[: support@dh2i.com](mailto:support@dh2i.com) [https://www.dh2i.com](https://www.dh2i.com/)

## Azure Marketplace Image for Windows

This quick start guide describes how to configure DH2i's bring-your-own-license (BYOL) and pay-as-yougo DxEnterprise Windows images available on Azure. Using this guide, the user will configure DxEnterprise on two servers (nodes) and join the second node into a cluster.

#### **Prerequisites**

The following prerequisites must be met before continuing:

- An Azure Virtual Machine (VM) with DxEnterprise pre-installed. To create a DxEnterprise VM using a Marketplace Image, visit the Azure Marketplace and search for "DxEnterprise."
- A second VM is required for joining two nodes into a cluster.

#### <span id="page-1-0"></span>Configure Server

- 1. Ensure the VM is up-to-date using Windows Update or sconfig.
- 2. Ensure the server hostname is set and unique.
- 3. Run the **DxEnterprise Setup** shortcut on the desktop to start DxEnterprise services.

#### <span id="page-1-1"></span>Configure DxEnterprise Using DxConfiguration Manager

DxConfiguration Manager is DH2i's client software that is used to configure first-time installs on Windows servers running DxEnterprise. Once the configuration has been completed administrators will be able to access DxEnterprise for purposes of administration and management duties.

Only complete step 2 if the user has their own license (BYOL). Pay-as-you-go users do not need to manually activate and may skip step 2.

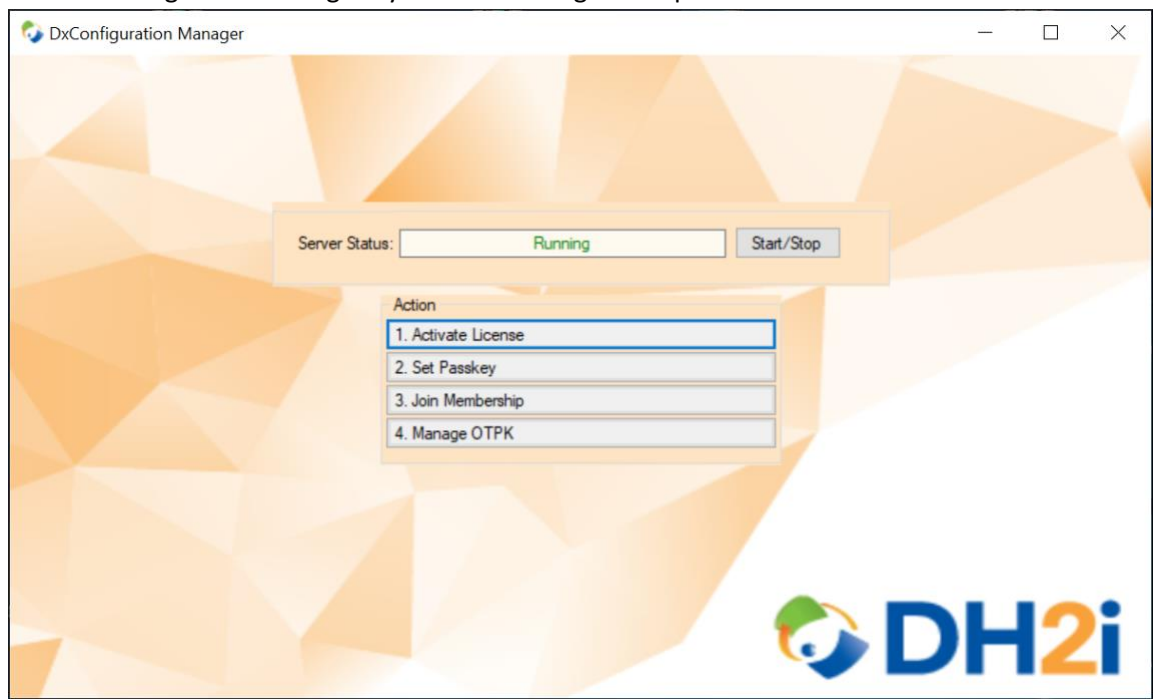

1. Start DxConfiguration Manger by double-clicking desktop shortcut.

2. (BYOL images only) At the main screen, click **Activate License**.

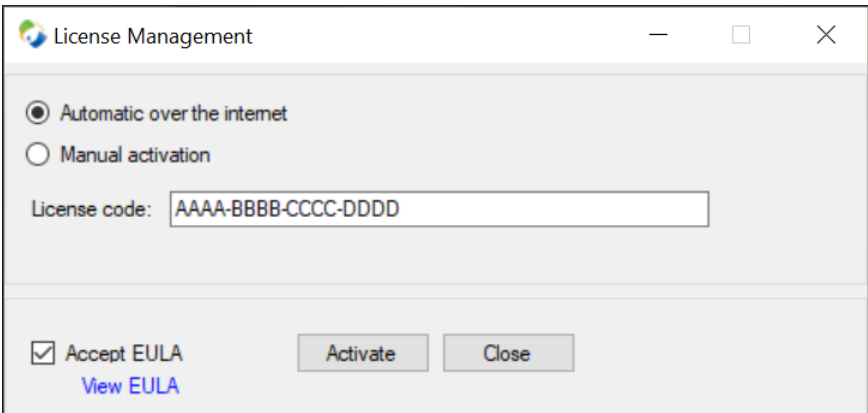

- a. In the "License Management" window, enter the DxEnterprise license key (including dashes) in the license code box, check the **Accept EULA** box, and click **Activate**.
- b. After the server successfully activates, close the "License Management" window to return to the main menu.
- 3. Click **Set Passkey** to open the "Passkey Management" window.

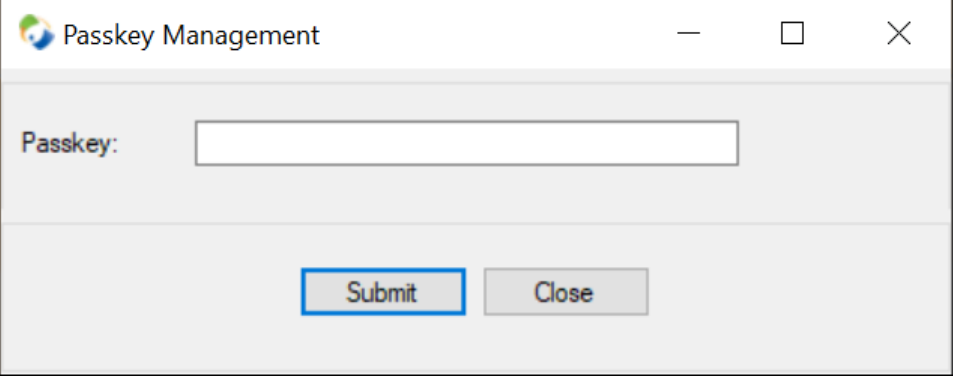

- a. Enter a passkey for the cluster and click **Submit**.
- b. After the passkey is successfully set, select **OK** to return to the main menu.
- 4. OPTIONAL: DxEnterprise can utilize NAT matchmaking to easily connect servers across the internet. Click **Manage OTPK** to set a One-Time PassKey for the cluster that can be used by other nodes to join the cluster via NAT.

*NOTE: To use this feature, the license must have NAT enabled; pay-as-you-go Marketplace images come with NAT. For BYOL users wanting to inquire about license status, visit DH2i's Client [Portal.](https://clients.dh2i.com/)*

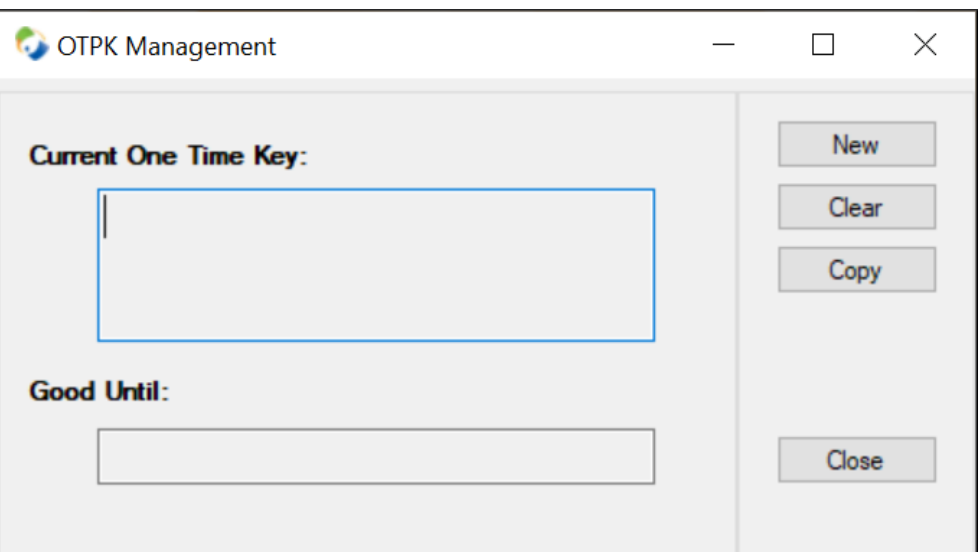

a. Click **New** and a window will appear for setting the expiration time of the OTPK.

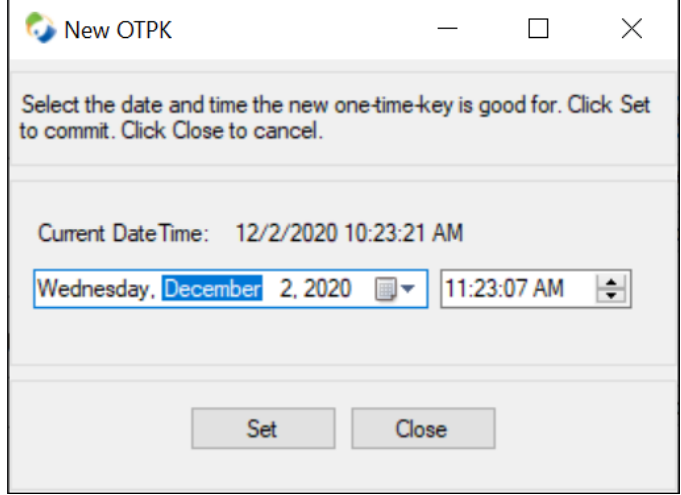

- b. Choose a time and date for expiration, then click **Select** to generate the OTPK and close the window.
- c. Save the OTPK for later so it can be used to join the second node into the cluster.

#### Setup Second Node and Join to Cluster

- 1. Complete all steps in the **Configure Server** section for the second node.
- 2. Complete step one (and step two for BYOL users) of Configure DxEnterprise Using [DxConfiguration Manager](#page-1-1) for the second node.
- 3. At the DxConfiguration Manager menu, click **Join Membership**.

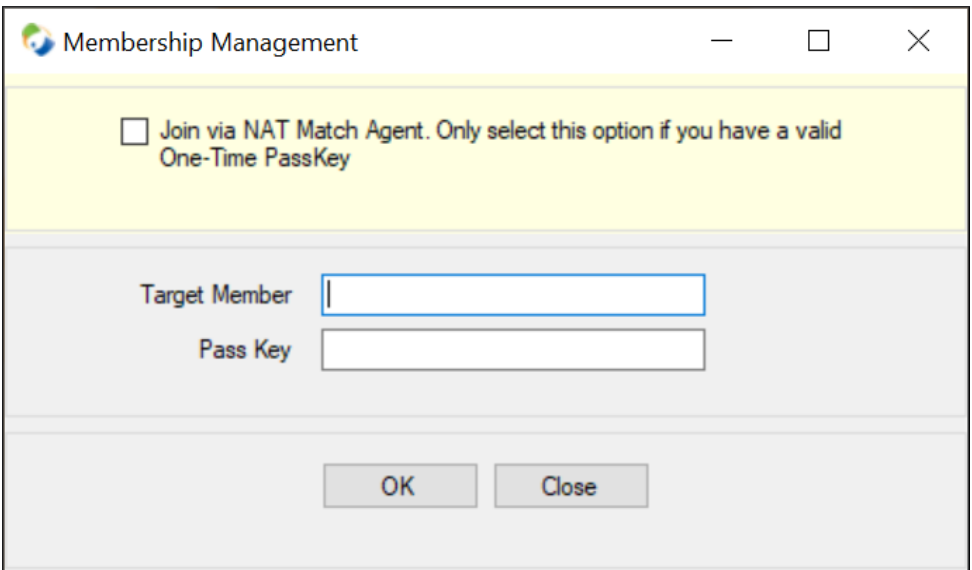

- a. NAT join only: If NAT matchmaking was selected in the previous steps, check the **Join via NAT Match Agent** box and skip step b.
- b. In the "Target Member" field, enter the IP address or hostname of the first node.
- c. In the "Pass Key" field, type or paste the cluster passkey *or* OTPK if joining via NAT match agent.
- d. Click **OK** to join the second node to the cluster.
- 4. Close the DxConfiguration Manager window.
- 5. To further configure the cluster, reference some of the following docs:
	- [MSSQL Availability Groups with DxAdmin Quick Start](https://dh2i.com/docs/20-0/dxenterprise/dh2i-dxenterprise-20-0-software-mssql-availability-groups-with-dxadmin-quick-start-guide) Guide
	- [Azure Load Balancer Quick Start Guide](https://dh2i.com/docs/20-0/dxenterprise/dh2i-dxenterprise-20-0-software-azure-load-balancer-quick-start-guide/)

### References

- [DxEnterprise Admin Guide](https://dh2i.com/wp-content/uploads/DxEnterprise-v20-Admin-Guide.pdf)
- [DH2i Support Portal](https://dh2i.com/support/)